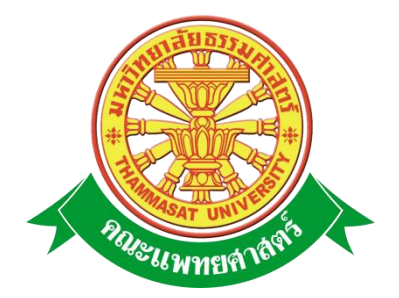

# **เอกสารคู่มือการใช้งาน**

# **ระบบติดตามผลการวิจัยและทุน**

**คณะแพทยศาสตร์ มหาวิทยาลัยธรรมศาสตร์**

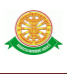

### **สารบัญ**

#### **หน้า**

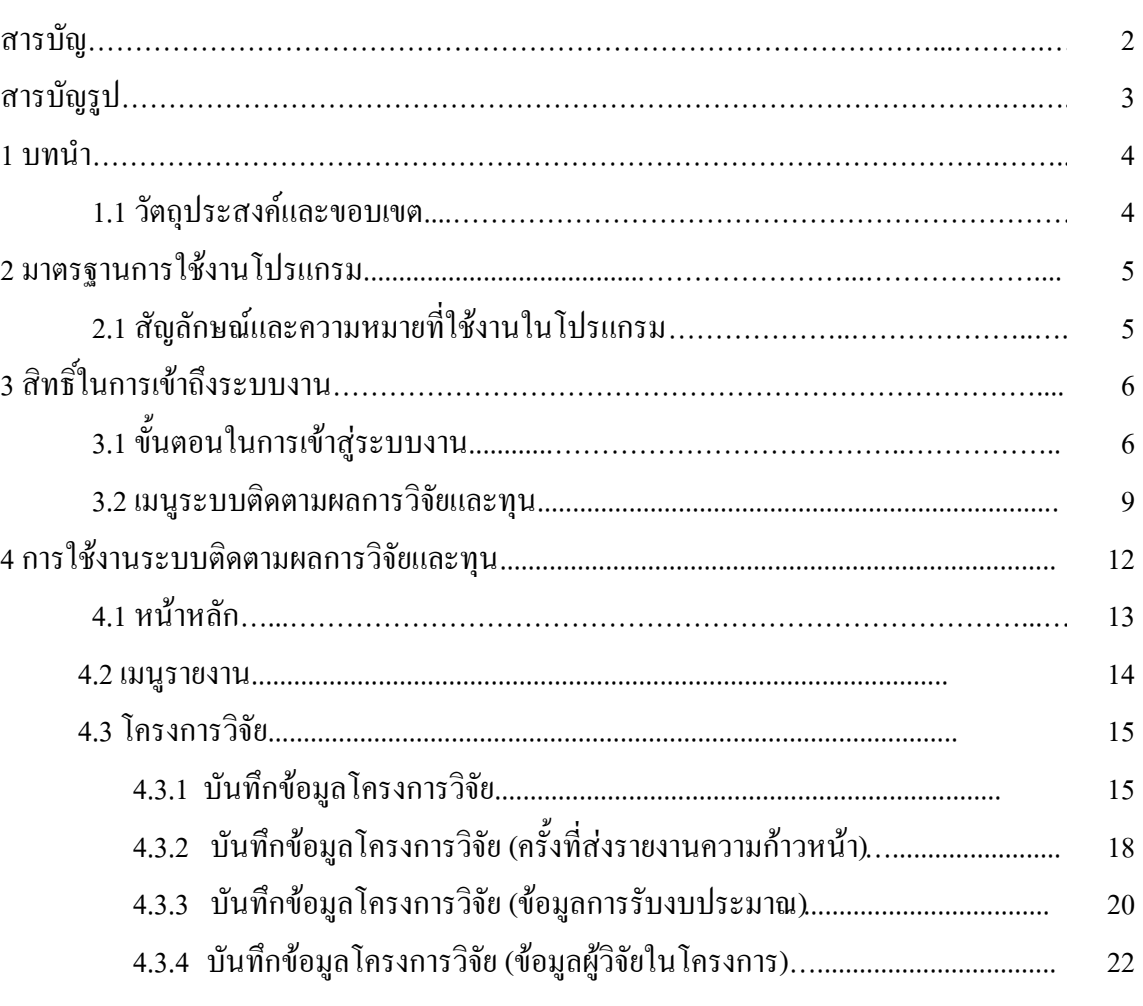

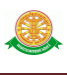

### **สารบัญรูป**

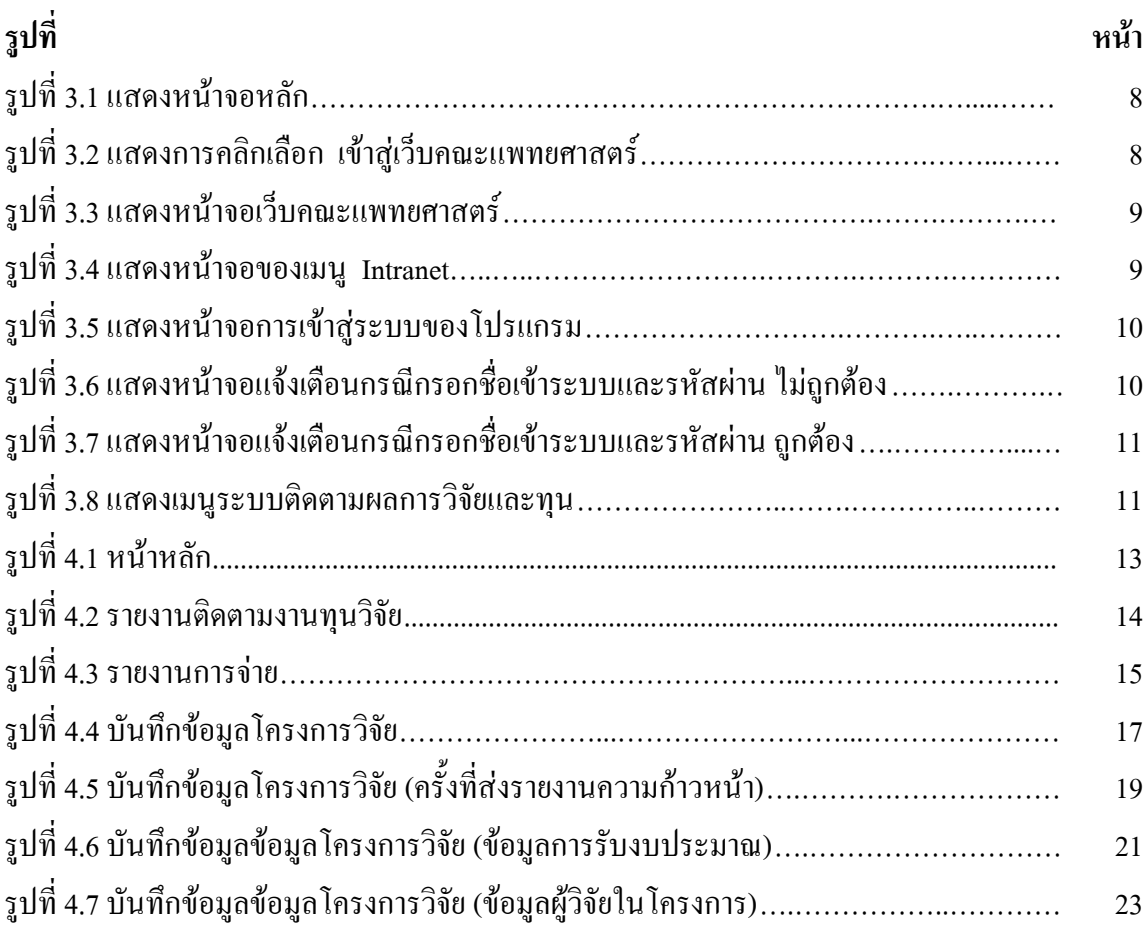

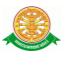

#### **1 บทน า**

คู่มือการใช้งานระบบติดตามผลการวิจัยและทุน เป็นการรวบรวมวิธีการใช้งานระบบทุก ่ ขั้นตอน ตั้งแต่การกำหนดค่าข้อมูลพื้นฐาน การใช้งานโปรแกรมที่เป็นงานที่เกิดขึ้นประจำวัน และ รายงานต่างๆ เป็นต้น ภายในเนื้อหาจะประกอบด้วยขั้นตอนตามเมนูหลัก และล าดับไปจนถึงเมนูย่อย ต่าง ๆ

#### **1.1 วัตถุประสงค์และขอบเขต**

้ค่มือการใช้งานระบบติดตามผลการวิจัยและทุน จัดทำขึ้นเพื่อแนะนำการใช้งานในระบบให้แก่ บุคลากร ผู้มีส่วนเกี่ยวข้องกับระบบติดตามผลการวิจัยและทุน ให้มีความเข้าใจและสามารถใช้งาน ระบบได้อย่างถูกต้องและรวดเร็ว พร้อมทั้งเรียนรู้และสามารถแก้ไขปัญหาเบื้องต้น เพื่อไม่ให้การ ท างานในระบบหยุดชะงัก ก่อนที่จะติดต่อให้ผู้มีหน้าที่รับผิดชอบระบบโดยตรงมาแก้ไข คู่มือการใช้ งานเล่มนี้จะอธิบายขั้นตอนการทำงาน รวมทั้งได้อธิบายรายละเอียดต่าง ๆ ที่เกี่ยวข้องกับระบบ เพื่อให้ผู้ใช้งานระบบน ามาใช้งานได้อย่างมีประสิทธิผล และประสิทธิภาพมากยิ่งขึ้น

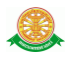

 คู่มือการใช้งานระบบติดตามผลการวิจัยและทุน เล่มนี้ จะครอบคลุมถึงระบบงานย่อยต่างๆ ที่มี การท างานเชื่อมโยงข้อมูลซึ่งกันและกัน ได้แก่

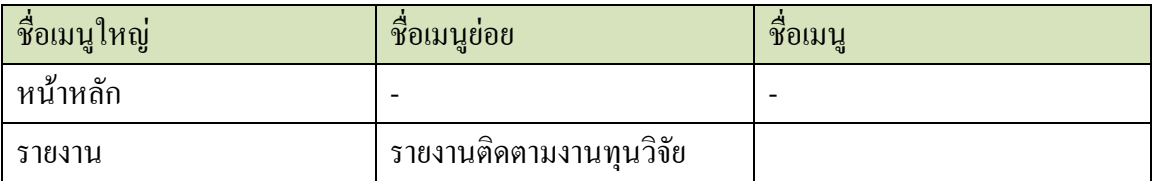

 ทั้งนี้ คณะผู้จัดท าคู่มือการใช้งานระบบติดตามผลการวิจัยและทุน มุ่งเน้นที่จะใช้ภาษาที่อ่านง่าย และสามารถเรียนรู้การจัดการระบบได้อย่างถูกต้องและรวดเร็ว คณะผู้จัดทำหวังเป็นอย่างยิ่งว่า ผู้อ่านทุกท่านจะได้รับประโยชน์จากการอ่านและศึกษารายละเอียดจากคู่มือเล่มนี้ เพื่อนำไปใช้ ประกอบกับการท างานในระบบได้เป็นอย่างดี

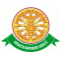

### **2 มาตรฐานการใช้งานโปรแกรม**

 การใช้งานระบบจะมีพื้นฐานการใช้งานคล้ายกับการใช้งาน Microsoft Windows ในบางส่วน สามารถใช้งานได้ทั้งคีย์บอร์ด และเมาส์

คีย์บอร์ด (Key Board) ใช้ในการพิมพ์ตัวอักษร นอกจากนี้ยังใช้ในการกำหนดการทำงานต่างๆ ประกอบไปด้วย

> การใช้แป้นตัวเลขและลูกศร  $\leftarrow, \uparrow, \longrightarrow \downarrow$ การใช้แป้น < Tab > ในการเลื่อนช่องการกรอกข้อมูล

การใช้แป้น Grave Accent(') ในการเปลี่ยนภาษา

เมาส์ (Mouse) ใช้ในการเลือกรายการ หรือการชี้ไปยังตำแหน่งที่ต้องการซึ่งมีรายละเอียดดังนี้ การคลิก หมายถึง การกดเมาส์ 1 ครั้ง โดยทั่วไปแล้วเมาส์จะมี 2 ปุ่ม คือ ซ้ายและขวา แต่ที่ใช้ในโปรแกรมจะเป็นการกดด้านซ้าย

การดับเบิลคลิก หมายถึง การกดเมาส์ทางด้านซ้าย 2 ครั้งติดต่อกัน

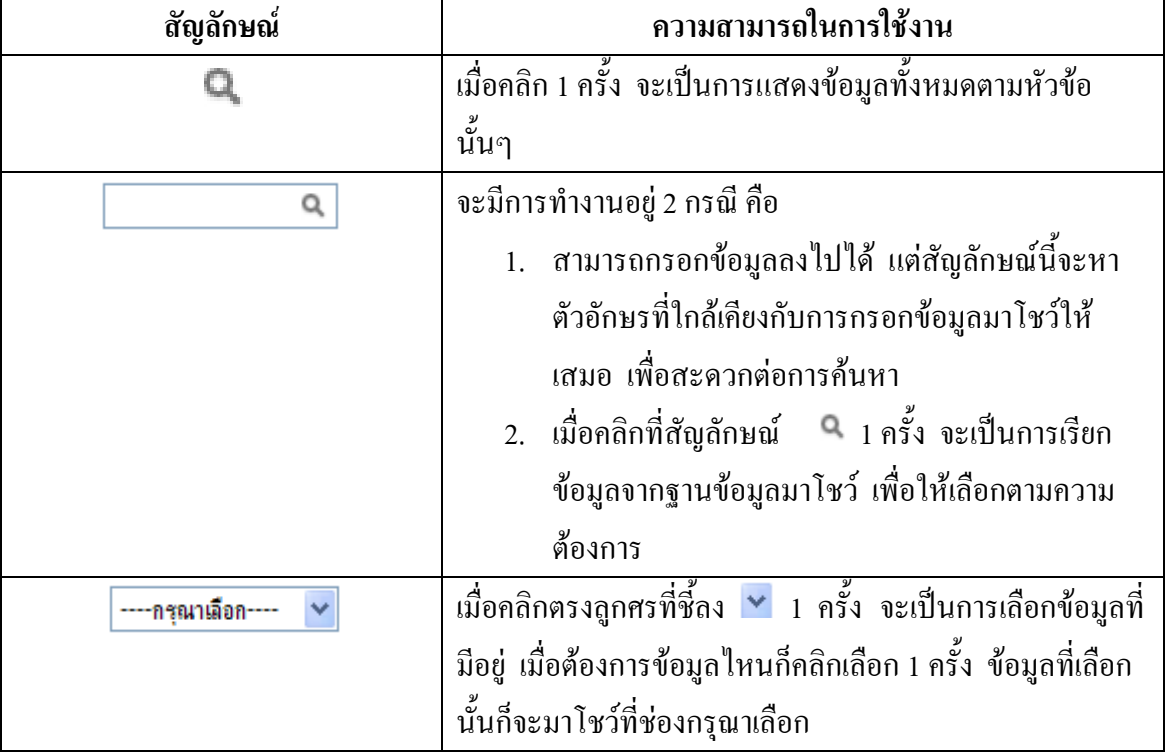

### **2.1 สัญลักษณ์และความสามารถที่ใช้งานในโปรแกรม**

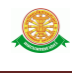

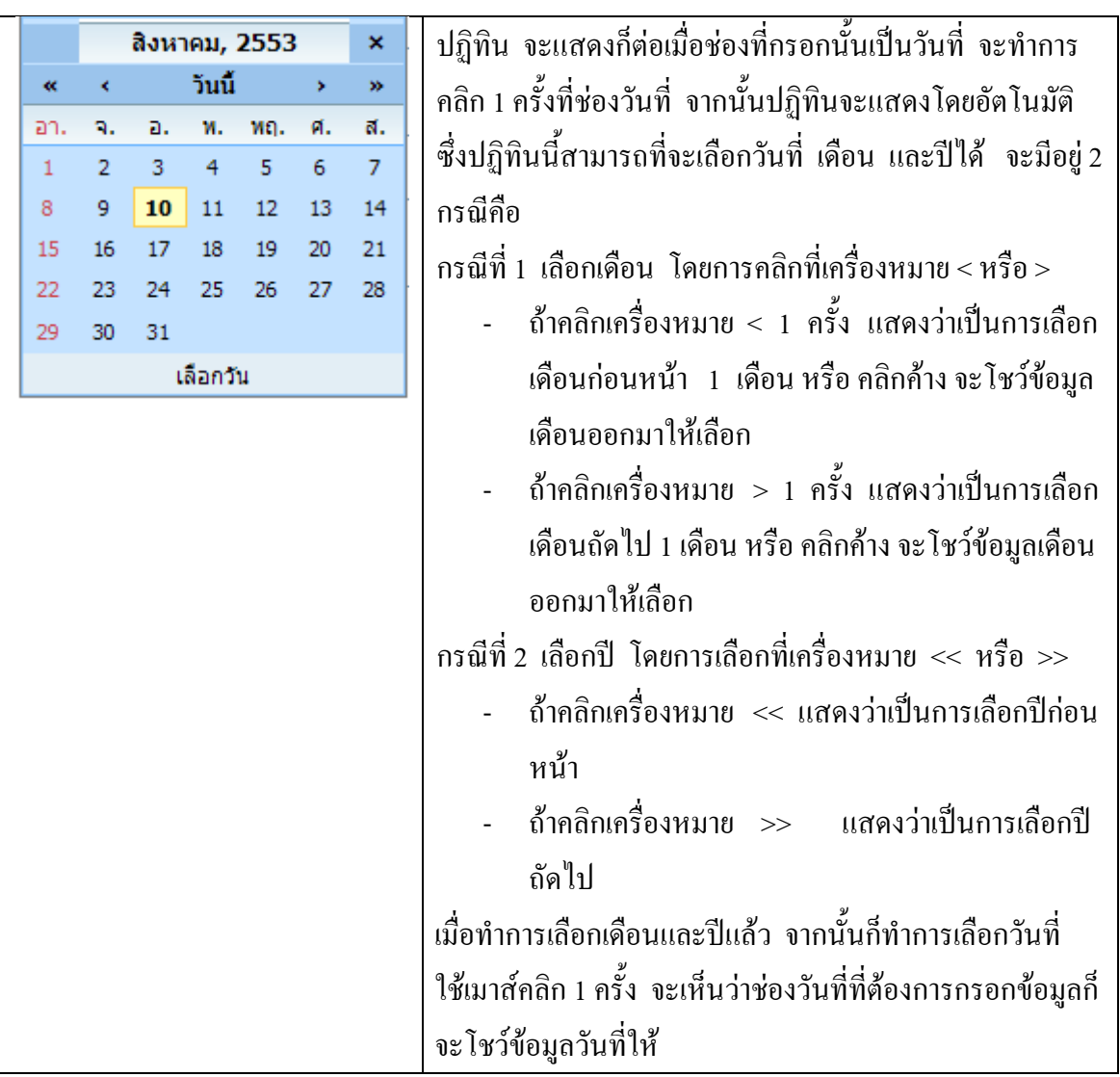

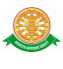

## **3 สิทธิ์ในการเข้าถึงระบบงาน**

### **3.1 ขั้นตอนในการเข้าสู่ระบบงาน**

 ใช้ Internet Explorer ในการเริ่มเข้าใช้งานโดยพิมพ์ www.med.tu.ac.th จะแสดงหน้าจอหลัก ของคณะแพทยศาสตร์ มหาวิทยาลัยธรรมศาสตร์ จากนั้นให้เลื่อน Scroll bar ลงมาด้านล่างสุด ดังรูป  $\vec{\hat{\eta}}$  3.1

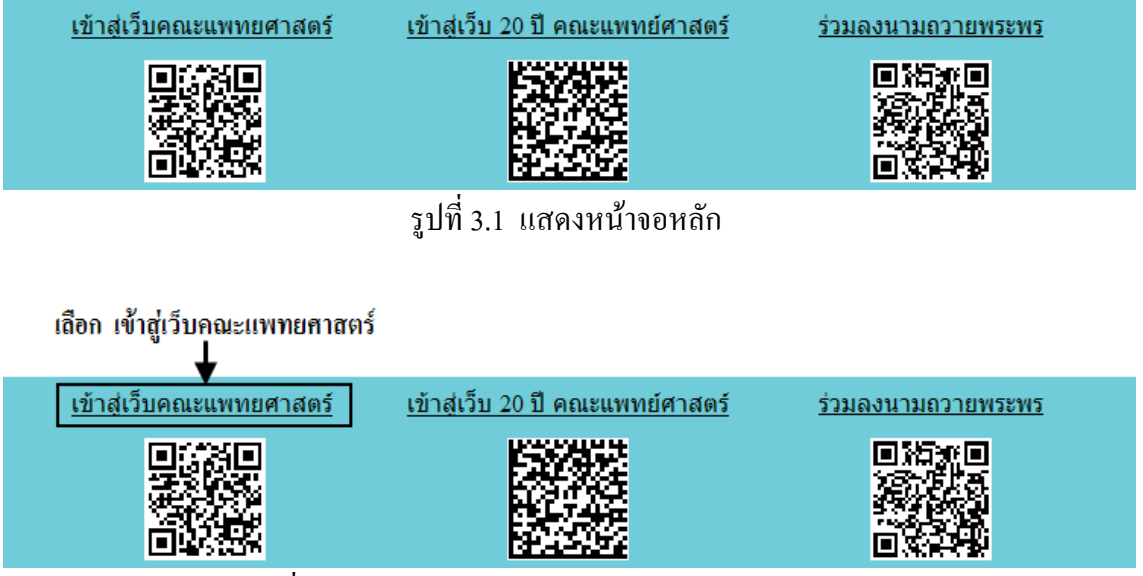

รูปที่ 3.2 แสดงการคลิกเลือก เข้าสู่เว็บคณะแพทยศาสตร์

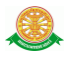

เข้าสู่หน้าจอเว็บคณะแพทยศาสตร์ ให้คลิกเลือกเมนู Intranet ทางด้านซ้ายของหน้าจอ แสดงดังรูปที่ 3.3

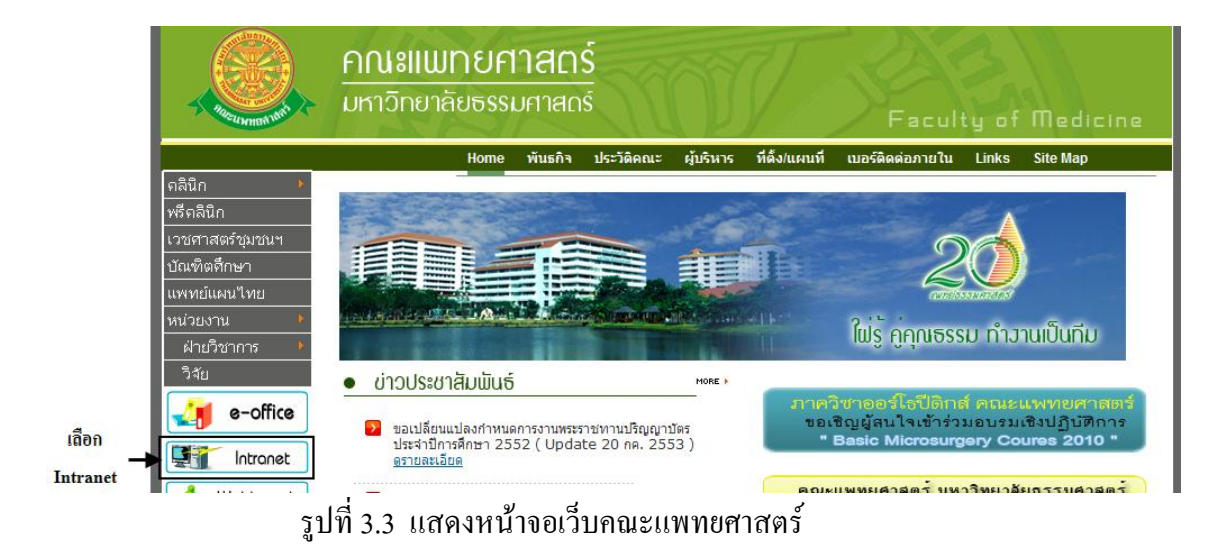

เมื่อคลิกเข้าสู่ เมนู Intranet แล้ว จะแสดงหน้าจอดังรูปที่ 3.4 ให้คลิกเลือกที่ งานบริหาร

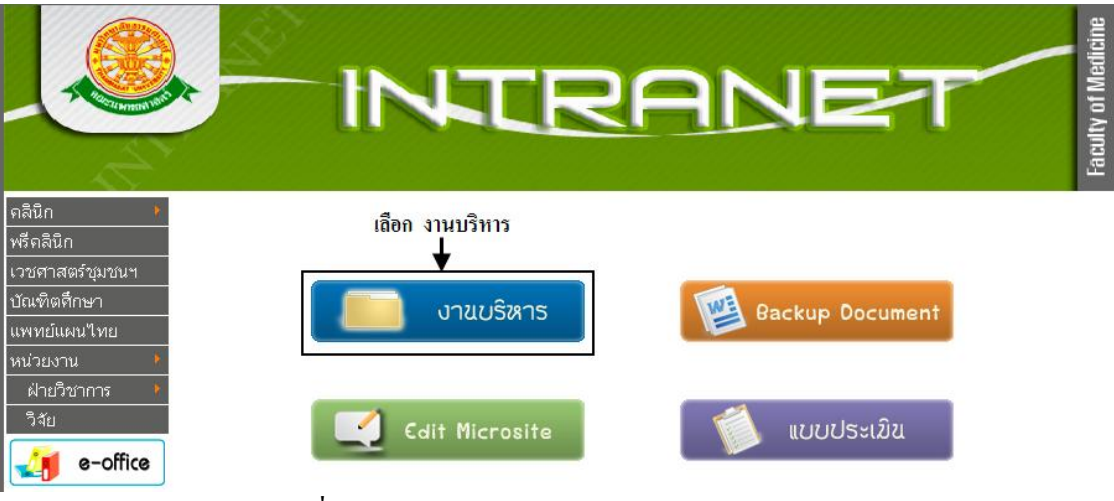

รูปที่ 3.4 แสดงหน้าจอของเมนู Intranet

จากนั้นจะเข้าสู่ หน้าโปรแกรม จะเป็นหน้าสิทธิ์เข้าถึงระบบงาน ซึ่งผู้ใช้จะต้องมี ชื่อเข้า ระบบ และรหัสผ่าน เพื่อใช้งานโปรแกรม จะแสดงดังรูปที่ 3.5

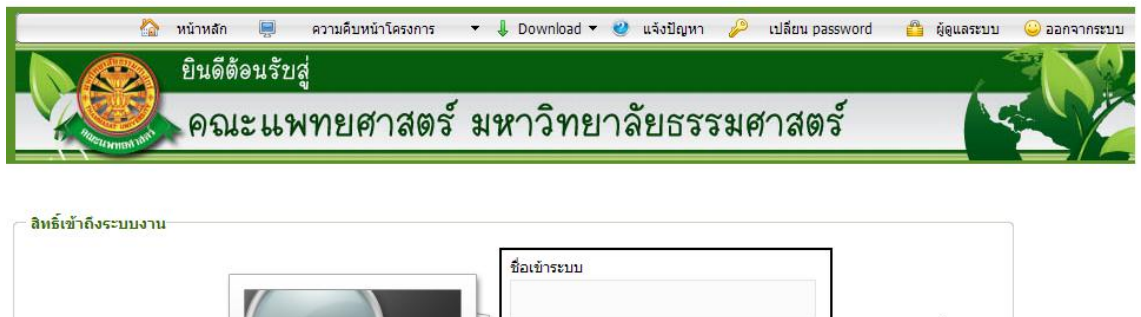

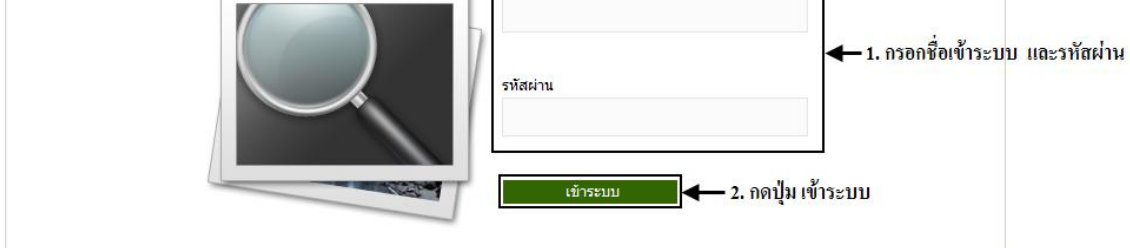

รูปที่ 3.5 แสดงหน้าจอการเข้าสู่ระบบของโปรแกรม

ในกรณีที่กรอกชื่อเข้าระบบและรหัสผ่าน ไม่ถูกต้อง จะแสดงหน้าจอแจ้งเตือนดังรูปที่ 3.6

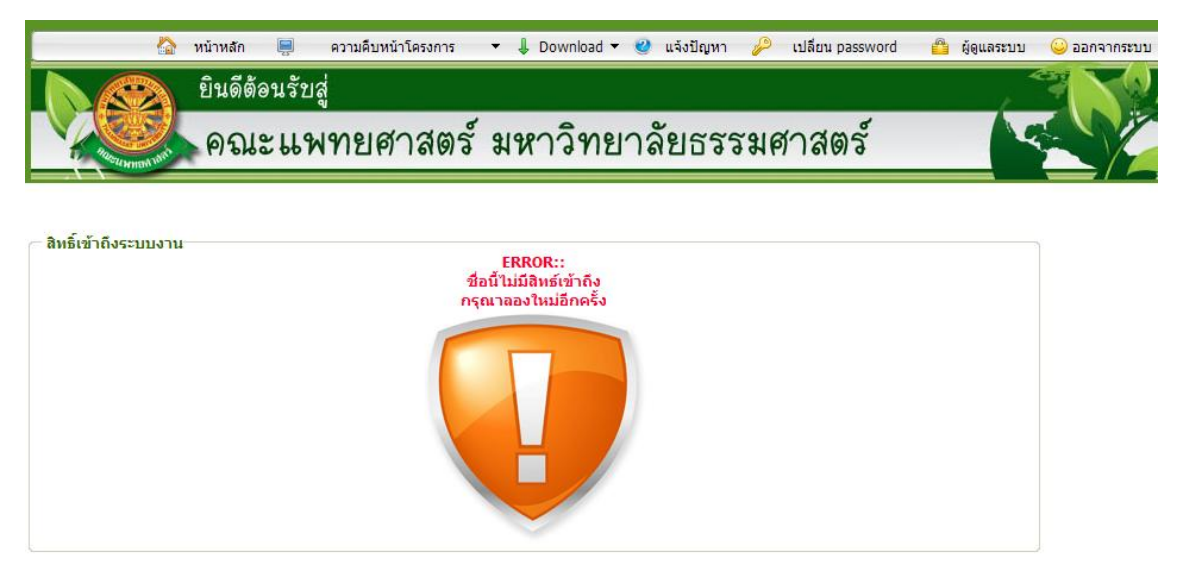

รูปที่ 3.6 แสดงหน้าจอแจ้งเตือนกรณีกรอกชื่อเข้าระบบและรหัสผ่าน ไม่ถูกต้อง

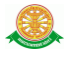

ในกรณีที่กรอกชื่อเข้าระบบและรหัสผ่าน ถูกต้อง จะแสดงหน้าจอแจ้งเตือนดังรูปที่ 3.7

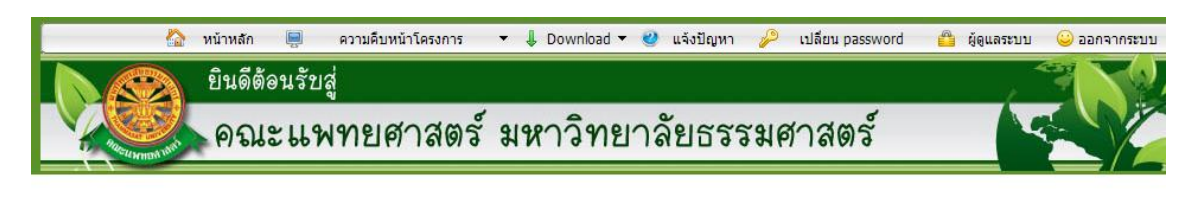

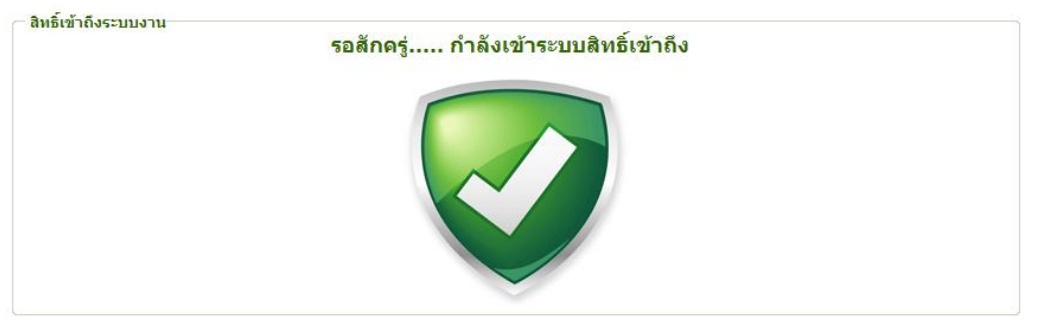

รูปที่ 3.7 แสดงหน้าจอแจ้งเตือนกรณีกรอกชื่อเข้าระบบและรหัสผ่าน ถูกต้อง

#### **3.2 เมนูระบบติดตามผลการวิจัยและทุน**

เมื่อผู้ใช้งานได้เข้าสู่ระบบแล้ว จะเห็นเมนูระบบติดตามผลการวิจัยและทุน

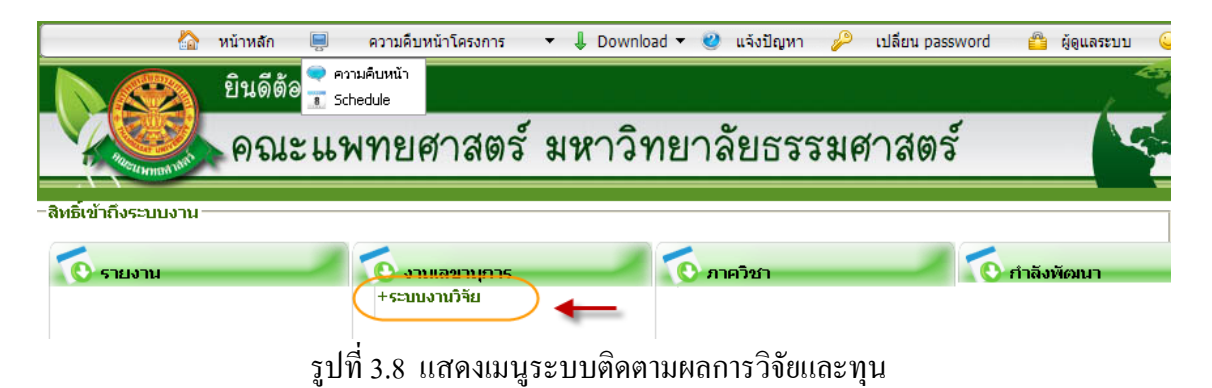

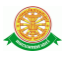

### **4 การใช้งานระบบติดตามผลการวิจัยและทุน**

เมื่อคลิกเลือกเมนูระบบติดตามผลการวิจัยและทุน จะมีเมนูหลักและเมนูย่อย ซึ่งจะ อธิบายแต่ละเมนูการใช้งานตามเมนูต่างๆ ในหัวข้อย่อยต่อไปนี้

- หน้าหลัก
- รานงาน
- โครงการวิจัย

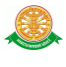

### 4.1 หน้าหลัก

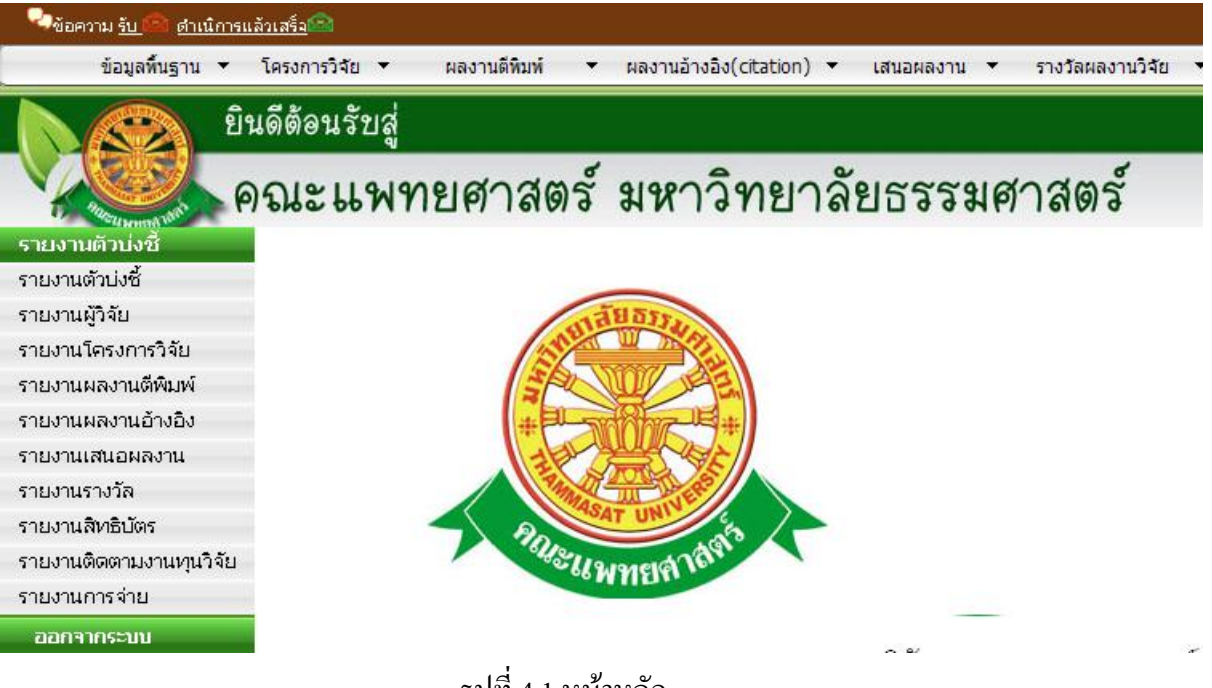

รูปที่ 4.1 หน้าหลัก

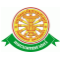

### 4.2 เมนูรายงานประกอบด้วย

### 4.2.1 รายงานติดตามงานทุนวิจัย

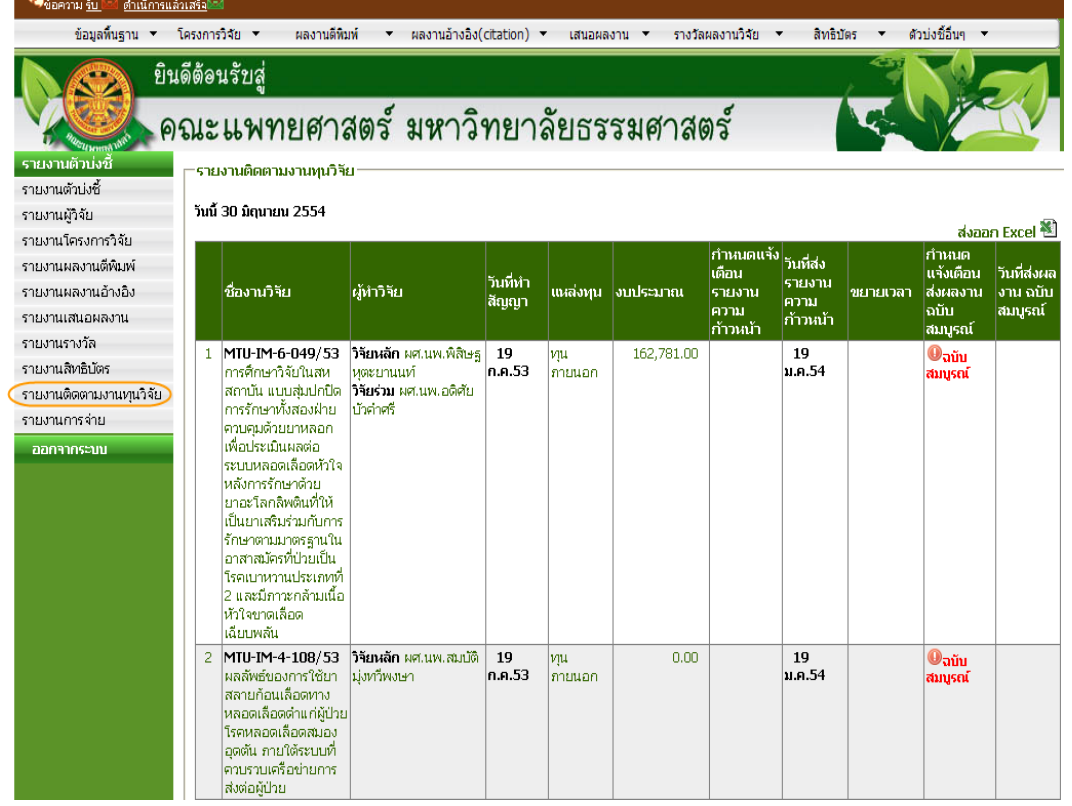

### รูปที่ 4.2 รายงานติดตามงานทุนวิจัย

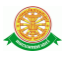

#### 4.2.2 รายงานการจ่าย

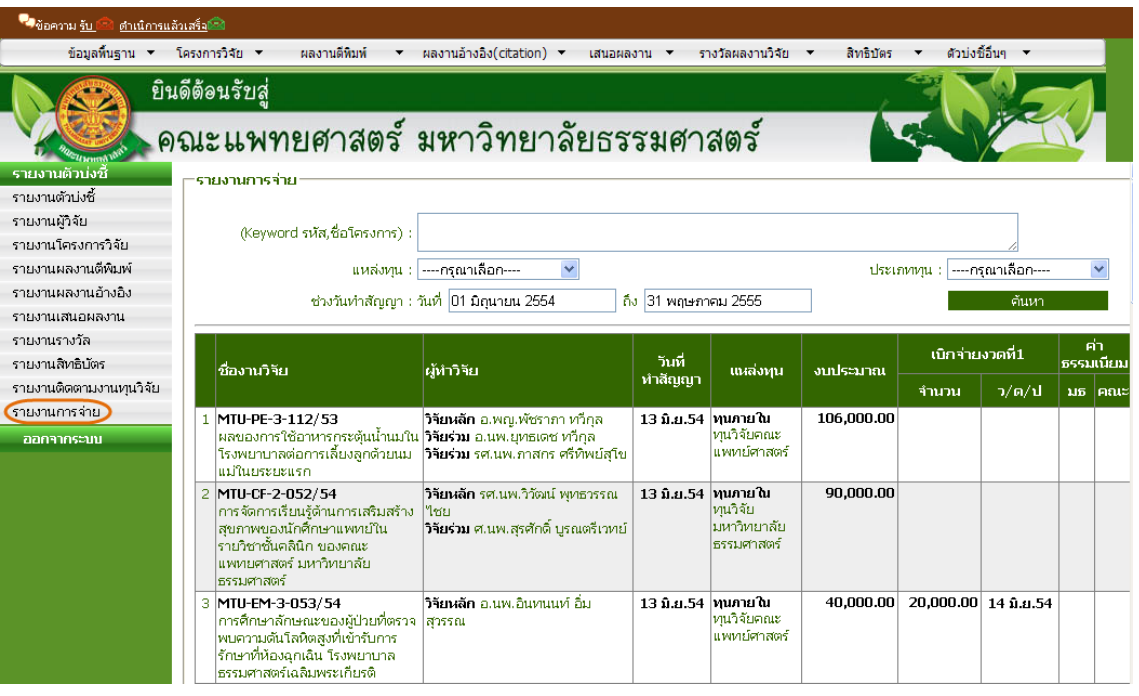

รูปที่ 4.3 รายงานการจ่าย

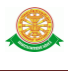

#### 4.3 โครงการวิจัย

- 4.3.1 บันทึกข้อมูลโครงการวิจัย
	- กรณีบันทึกข้อมูลโครงการวิจัยมีขั้นตอนดังต่อไปนี้ เลือกที่ $\rightarrow$  1. เมนูโครงการวิจัย  $\rightarrow$
	- 2. กดปุ่มเพิ่มโครงการใหม่ <mark>- เพิ่มโครงการใหม่  $\rightarrow$ </mark> 3. สร้างรหัสโครงการวิจัยและกด
	- บันทึกรายละเอียด <mark>บันทึกรายละเอียด 3 4. กรอกรายละเอียดข้อมูลโครงการวิจัย -<del>3</del></mark>

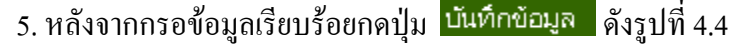

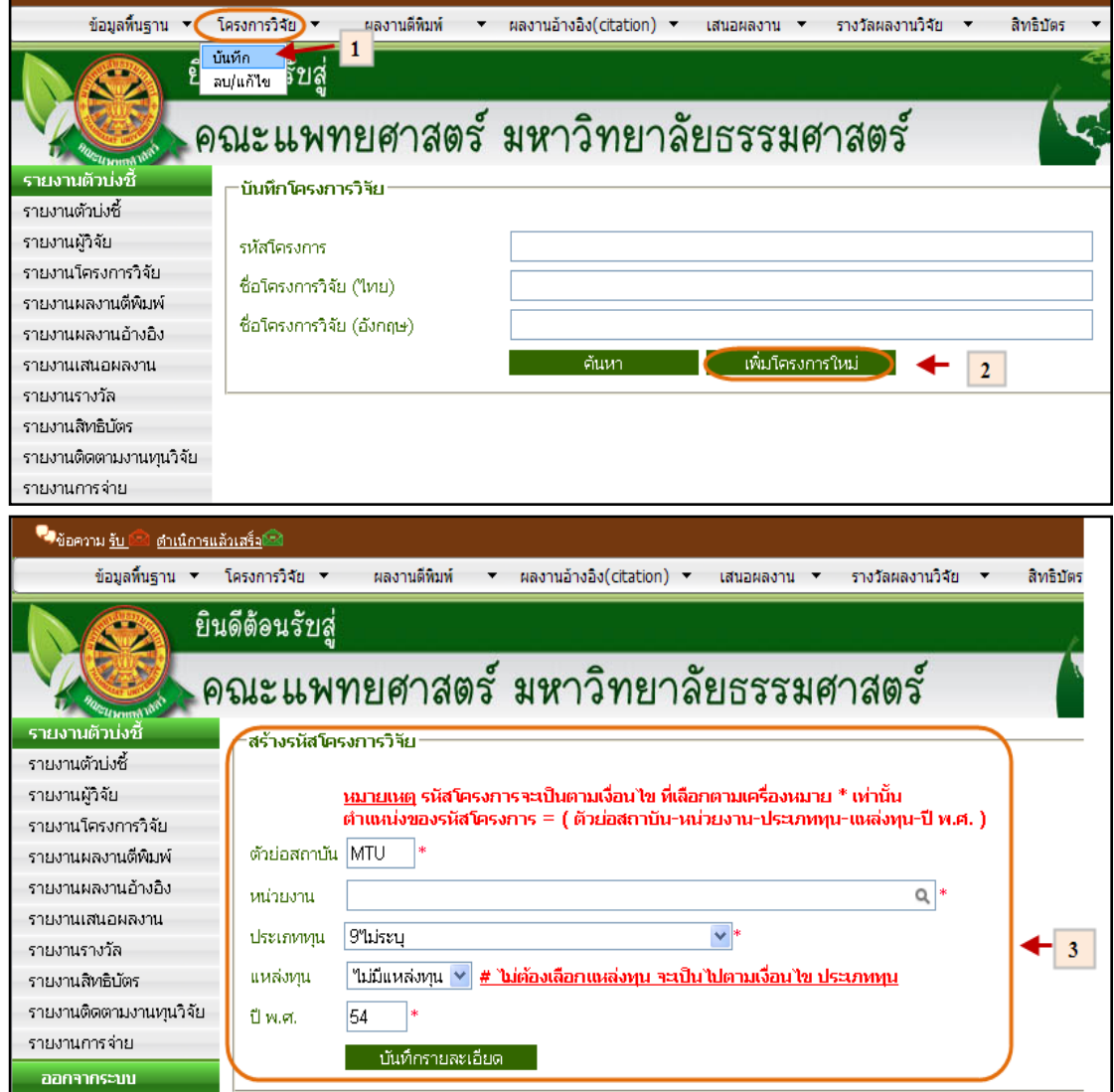

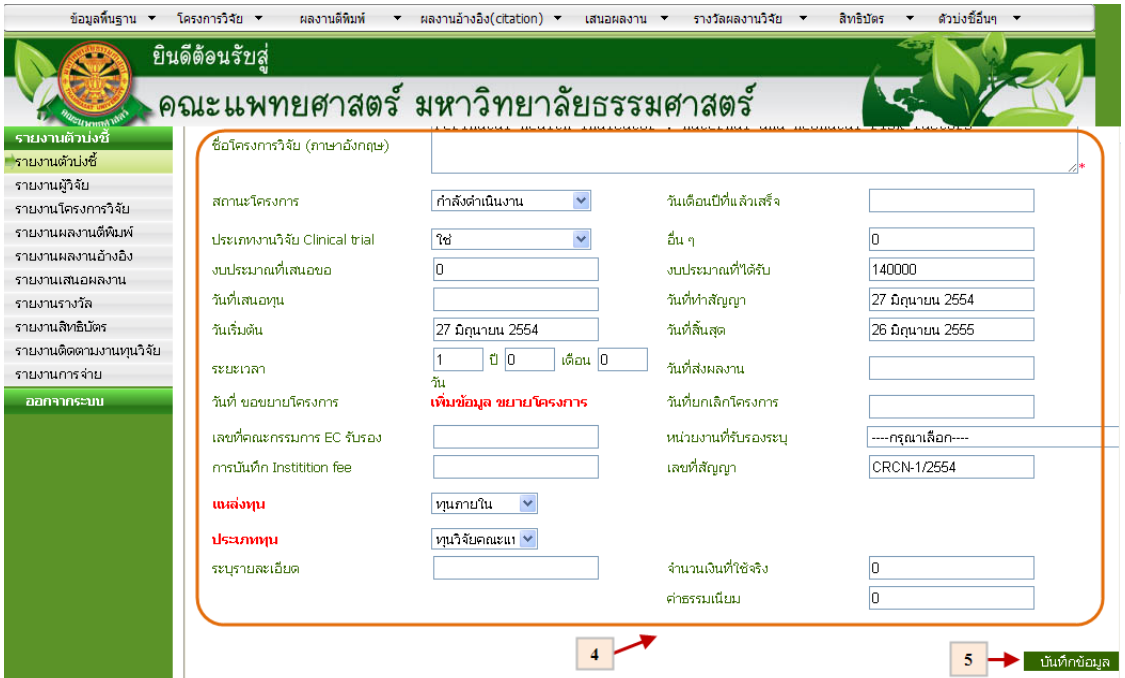

รูปที่ 4.4 บันทึกข้อมูลโครงการวิจัย

- 4.3.2 บันทึกข้อมูลโครงการวิจัย (ครั้งที่ส่งรายงานความก้าวหน้า)
	- กรณีบันทึกข้อมูลข้อมูลโครงการวิจัย (ครั้งที่ส่งรายงานความก้าวหน้า) มีขั้นตอน ดังต่อไปนี้ เลือกที่ $\rightarrow$  1. เมนูโครงการวิจัย  $\rightarrow$  2 เลือกแก้ไข /ลบ  $\rightarrow$  3. ค้นหา หรือ เลือกหัวข้อที่ต้องการแก้ไข $\rightarrow$  4. เลือกไปที่หัวข้อครั้งที่ส่งรายงานความก้าวหน้า $\rightarrow$ 5. กดปุ่มเพิ่มข้อมูล <mark>เพิ่มข้อมูลงาน → 6.</mark> กรอกข้อมูลรายงานความก้าวหน้า → 7. กด ี่ ปุ่ม <mark>บันทึกข้อมูล</mark> ดังรูปที่ 4.5

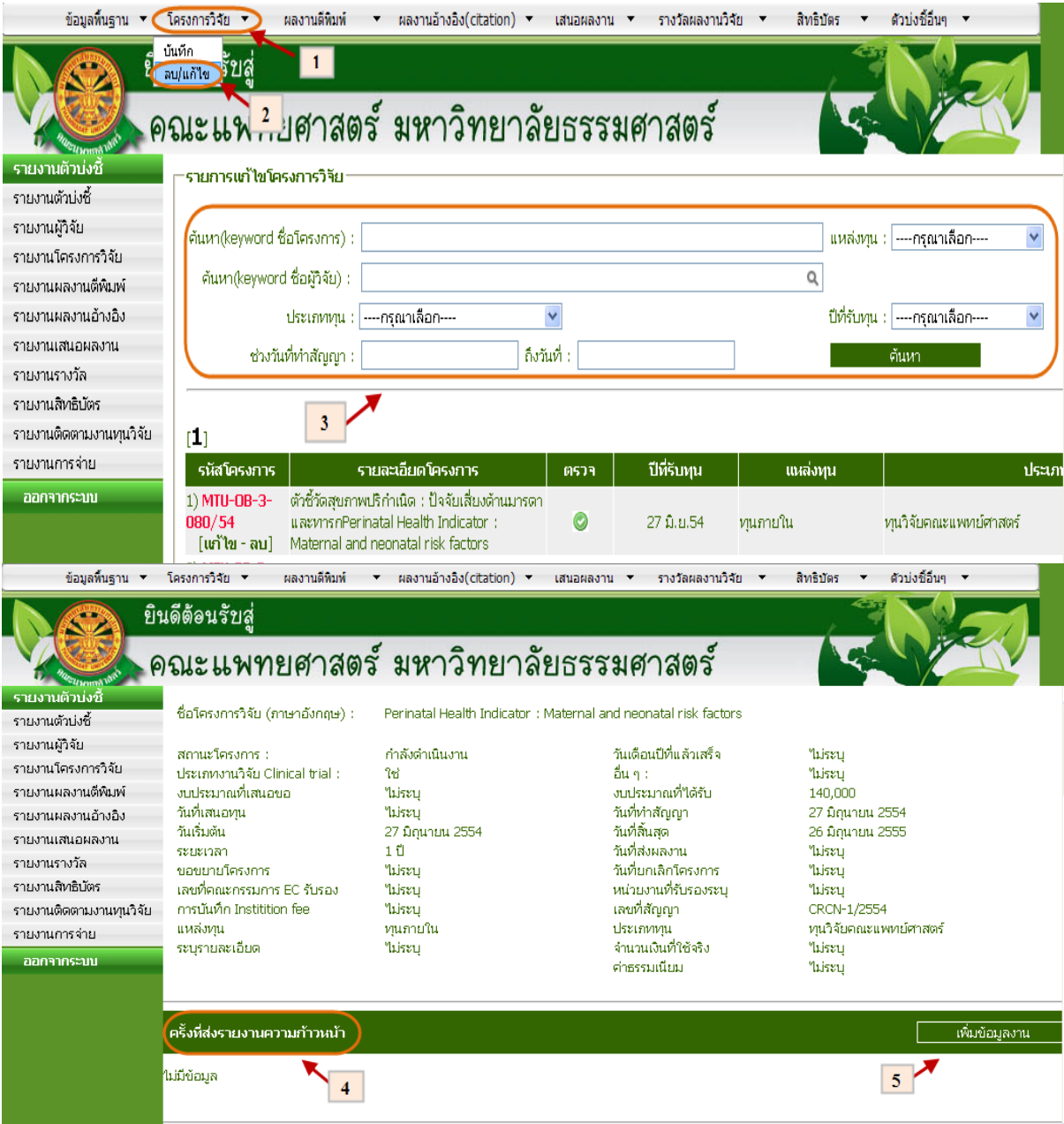

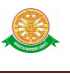

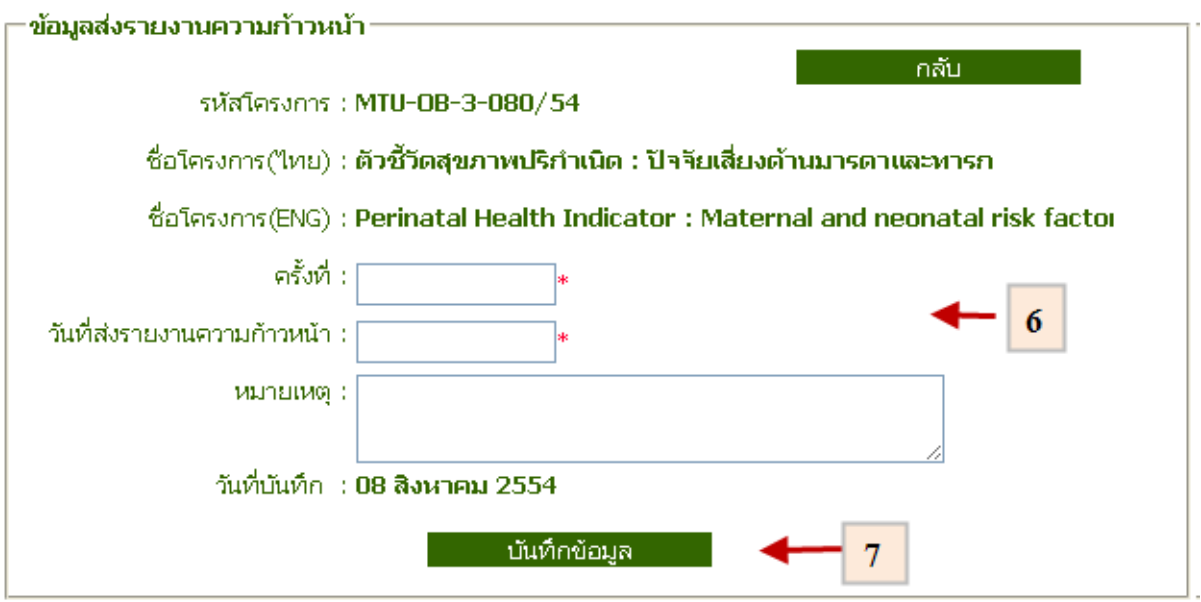

รูปที่ 4.5 บันทึกข้อมูลโครงการวิจัย (ครั้งที่ส่งรายงานความก้าวหน้า)

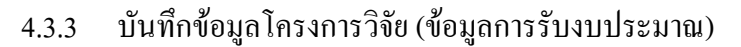

- กรณีบันทึกข้อมูลข้อมูลโครงการวิจัย (ข้อมูลการรับงบประมาณ) มีขั้นตอน ดังต่อไปนี้ เลือกที่ $\rightarrow$  1. เมนูโครงการวิจัย  $\rightarrow$  2 เลือกแก้ไข /ลบ  $\rightarrow$  3. ค้นหา หรือ เลือกหัวข้อที่ต้องการแก้ไข $\rightarrow$  4. เลือกไปที่หัวข้อข้อมูลการรับงบประมาณ  $\rightarrow \,$  5. ึกดปุ่มเพิ่มข้อมูล <mark>เพิ่มข้อมูลงาน → 6.</mark> กรอกข้อมูลข้อมูลการรับงบประมาณ → 7. ึกดปุ่ม <mark>เบ้นทึกข้อมูล |</mark> ดังรูปที่ 4.6

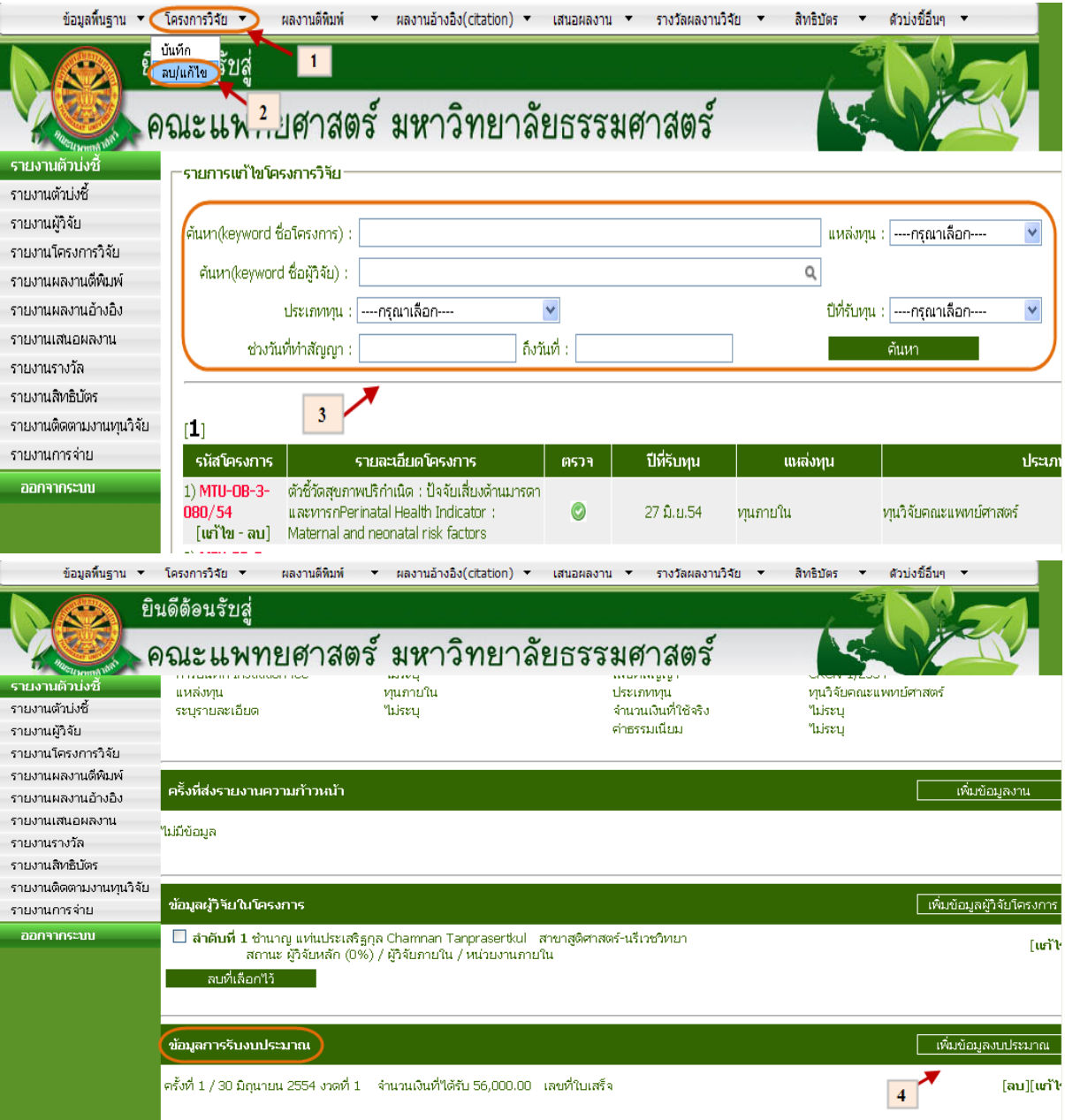

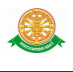

#### ⊤เพิ่มข้อมูลการรับงบประมาณ

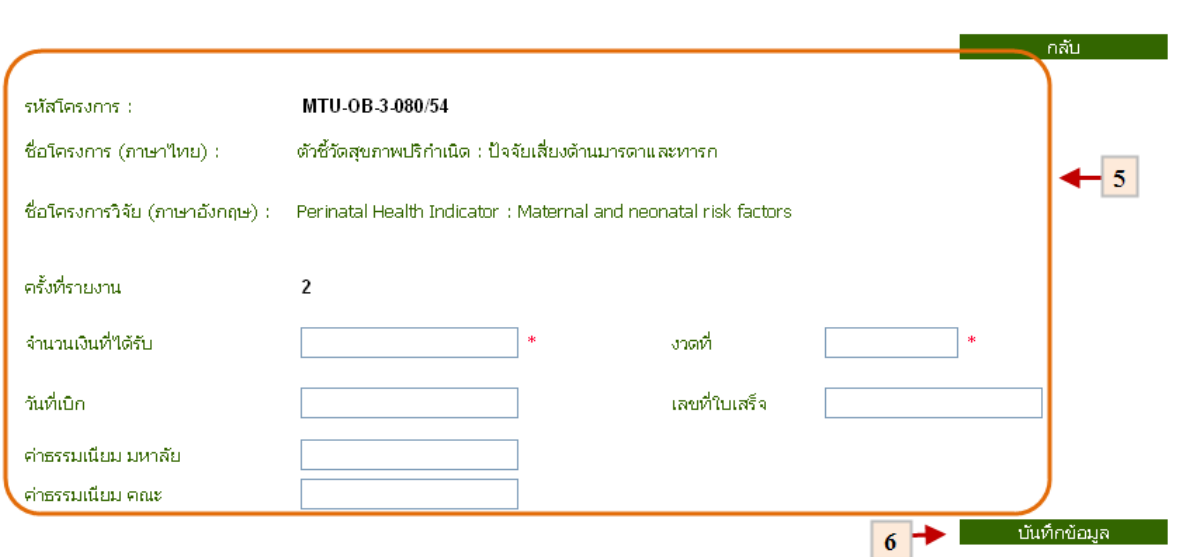

รูปที่ 4.6 บันทึกข้อมูลข้อมูลโครงการวิจัย (ข้อมูลการรับงบประมาณ)

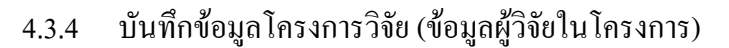

- กรณีบันทึกข้อมูลข้อมูลโครงการวิจัย (ข้อมูลผู้วิจัยในโครงการ) มีขั้นตอน ดังต่อไปนี้ เลือกที่ $\rightarrow$  1. เมนูโครงการวิจัย  $\rightarrow$  2 เลือกแก้ไข /ลบ  $\rightarrow$  3. ค้นหา หรือ เลือกหัวข้อที่ต้องการแก้ไข $\rightarrow$  4. เลือกไปที่หัวข้อมูลผู้วิจัยในโครงการ  $\rightarrow$  5. กดปุ่ม เพิ่มข้อมูลผู้วิจัยโครงการ <mark>เพิ่มข้อมูลผู้วิจัยโครงการ</mark> -> 6. กรอกข้อมูลผู้วิจัยใน ์ โครงการ → 7. กดปุ่ม <mark>เบ้นท์กข้อมูล |</mark> ดังรูปที่ 4.7

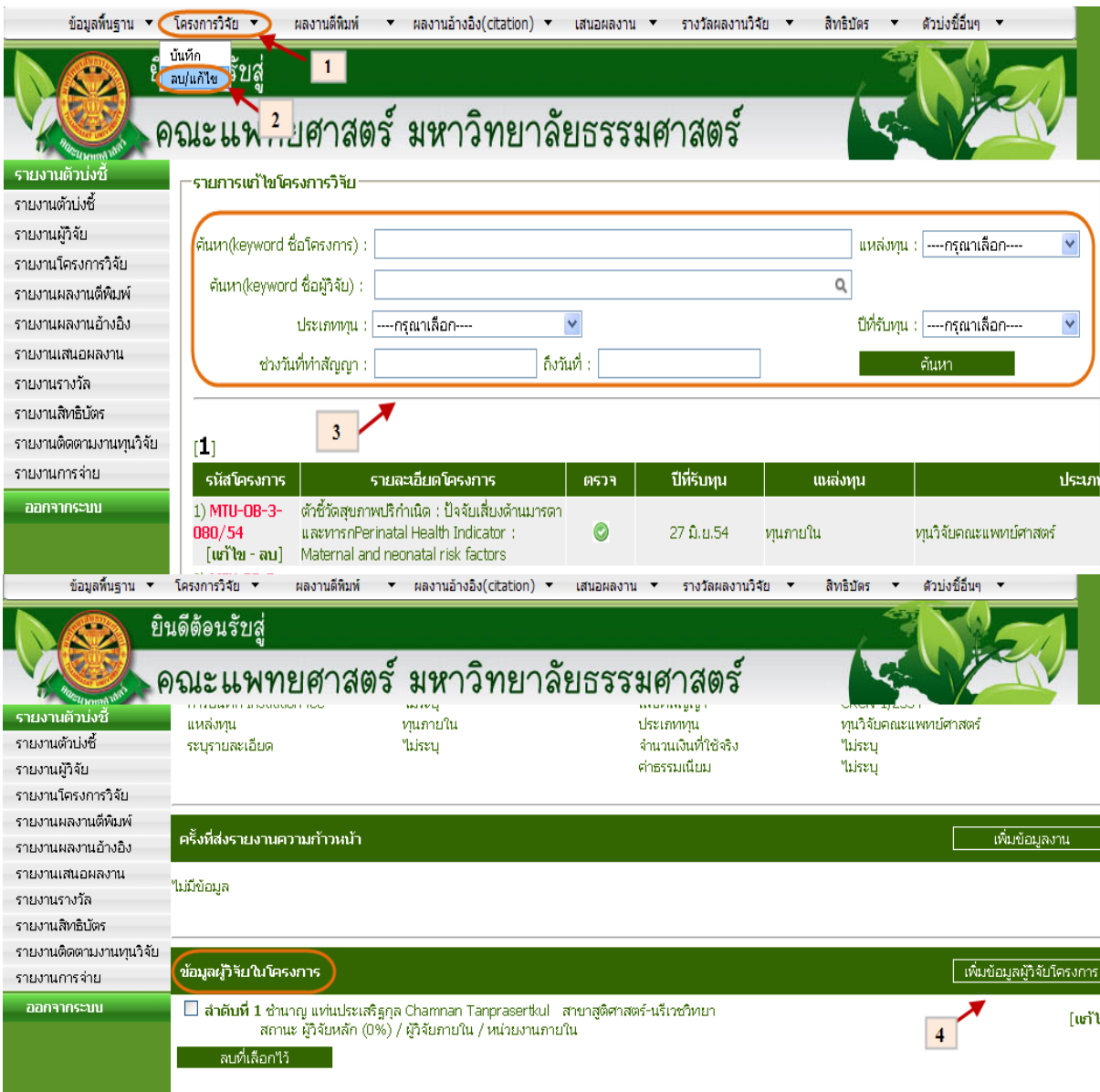

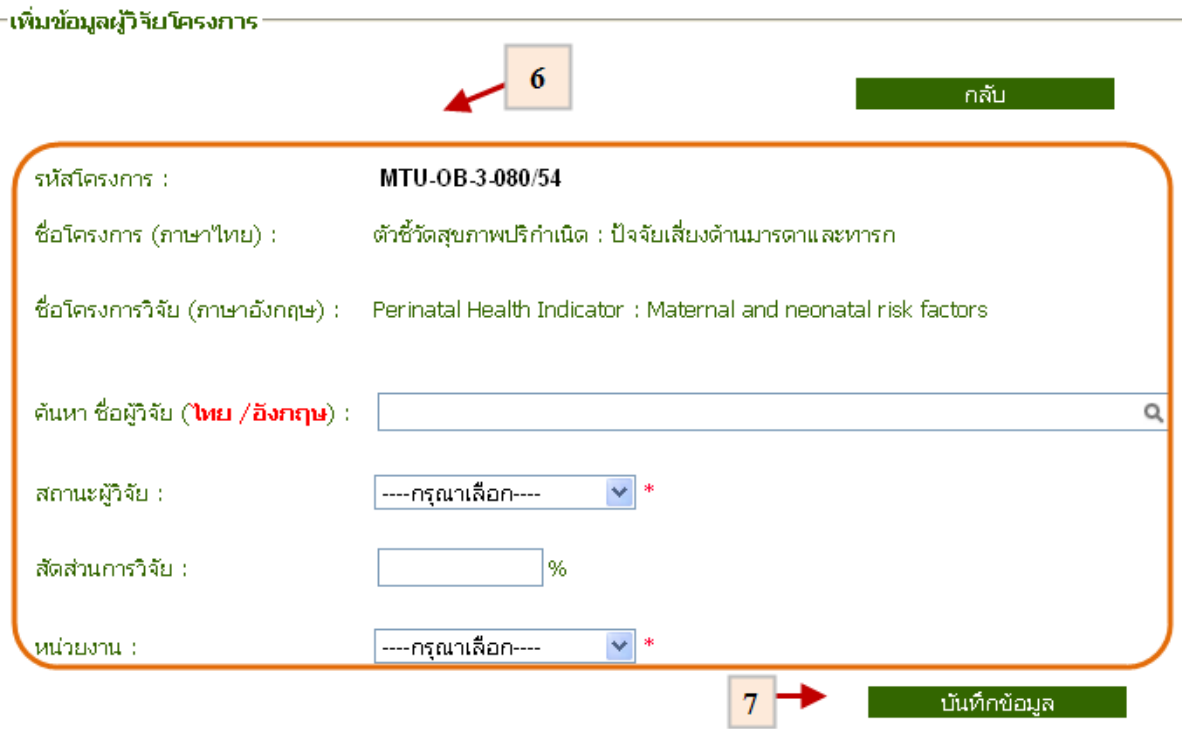

รูปที่ 4.7 บันทึกข้อมูลข้อมูลโครงการวิจัย (ข้อมูลผู้วิจัยในโครงการ)